# WMS: **Did You Know? From** Professor Merlot

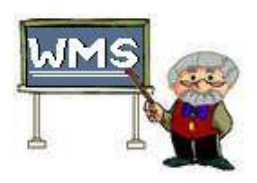

### **One Customer is duplicated – how to merge the 2 histories? How are all assumed as a finally set of the example of the example of the example of the example of the example of the example of the example of the example of**

Sometimes a customer is entered twice, likely with a different spelling, and there is a purchase history for the same customer in both names.

**Here's how to merge the two names and histories into one**:

- 1. **Find the 2 Names and related Customer IDs:** we will use **'Sam Spade'** and **'Sam Spaid'** as the example**.**
- 2. Open the **Customer Information** form
	- a) Using the **Filter button (blue Funnel),**  and **filter** on **'Sam' on First Name** and **'Spa' in Surname.**
	- b) There are two shown on the form as **1 of 2 'Sam Spa\*'.**
	- c) Make note of the **associated 'Cust#'** for **each name.**
	- d) **'Spade # = 1987', 'Spaid # = 1401'.**
- 3. Close the **Customer Information** form and open **Find Customer, F8**.
	- a) **Select the first Sam Spade** and make note of the number of Invoices for this Sam, it is **3** as shown on the right.
	- b) The number of Invoices for **Sam Spaid** is **1**.
	- c) **Select the second Sam Spaid to merge** because he has less current Invoices to change than the first **Sam Spade**.
	- d) To **merge** the two names for the Sam, you **need to change the 1 Invoice for Sam Spaid, 1401, to the other name, Sam Spade, 1987**.

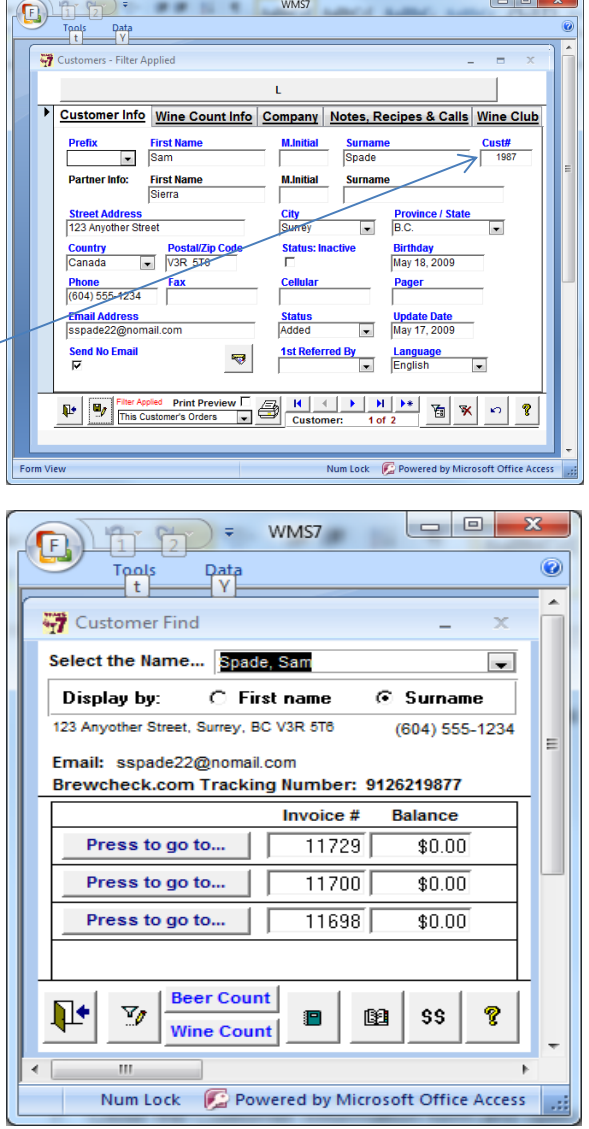

- e) On this F8 form, **Select the Name = Sam Spaid** and all the Invoices will be displayed with their associated Balances showing, in this example, there is 1 invoice.
- f) Click on **Press to go to…** to jump to and open the invoice form.

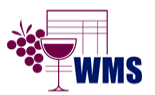

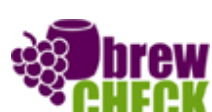

### WMS: **Did You Know? From** Professor Merlot

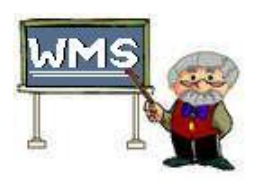

**One Customer is duplicated – how to merge the 2 histories? How are all assumed as a finally set of the 2 #**35

- g) **Unlock** the Invoice
- h) Open the **Verify in Production Tab** to view the items
- **i)** Move **the Horizontal Scroll Bar** the bottom of the Production section, **all the way to the right until the 'Cust#' box is shown, in** this case, the number **is 1401.**
- j) **Change this number to the Cust# 1987** of the name, Sam Spade.
- k) Click to **Open** the **'Invoice – Point of Sale'** tab.
- l) **Change** the '**Sold to Customer'** from **'Sam SPAID' to 'Sam SPADE'**.
- m) Press the **Save** button.
- n) For each Invoice that needs to be merged from **'Sam SPAID' to 'Sam SPADE'**, repeat steps (**f) to (m).**
- o) Once all of the Invoices have been changed for each production item and 'Sold To' name, close the Invoice.
- 4. If the **Customer Find** is still open, **Right-Mouse Click** on the **Door** button on **F8** once.
- 5. Press the F8 button to re-open the refreshed F8 and Select **Sam Spaid, there should be no Invoices displayed. If there is, repeat steps 3 (f) to (m)**.
- 6. Press the '**Edit this Customer'** button to jump to '**Sam Spaid'** Customer Info form.

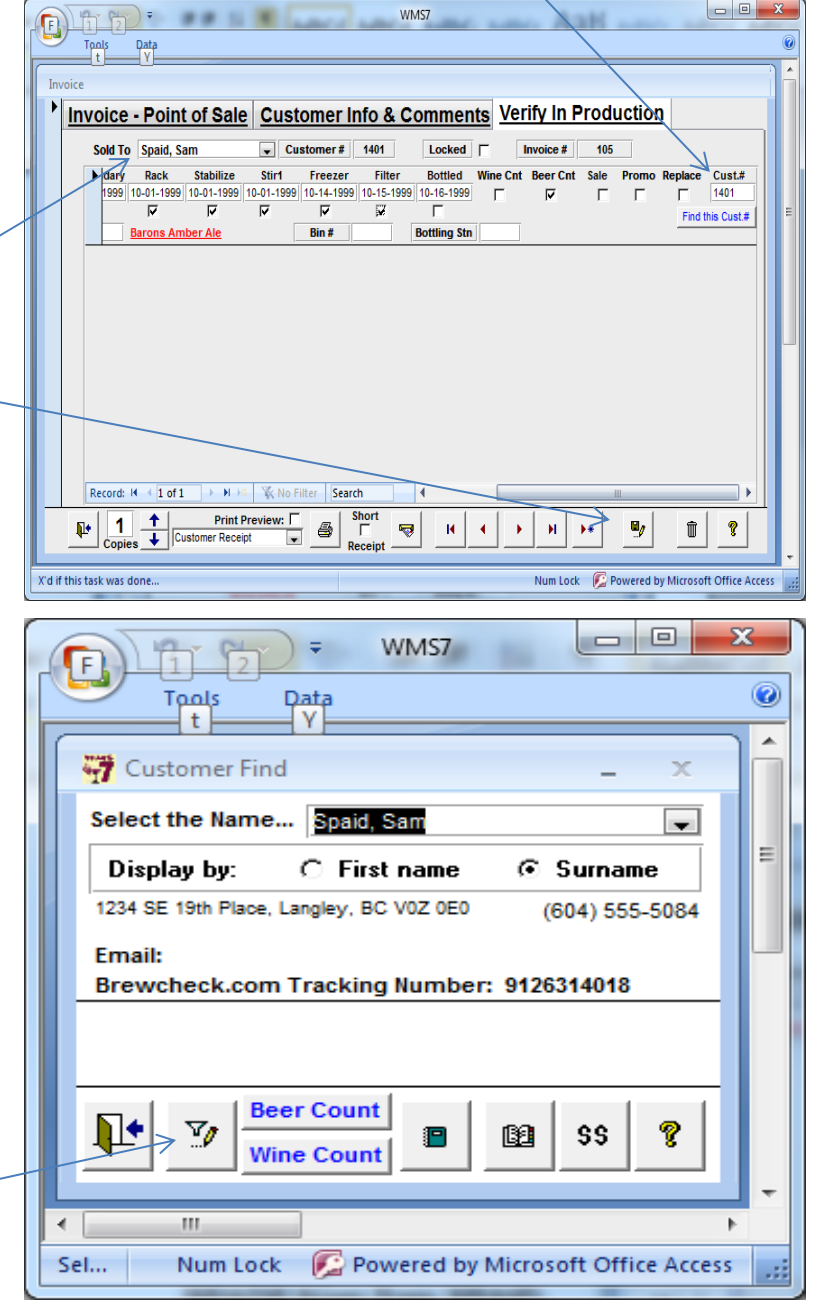

Property of The Wine Management System ©1996-2013 All Rights Reserved Page 2 of 3

The Wine Management System is a wholly owned subsidiary of Databases R Us

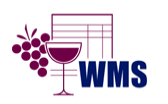

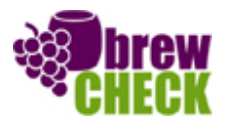

# WMS: **Did You Know? From** Professor Merlot

### **One Customer is duplicated – how to merge the 2 histories? How are all assumed as a finally set of the example of the example of the example of the example of the example of the example of the example of the example of**

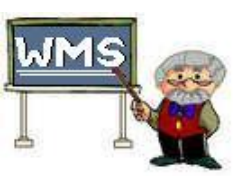

- WMS7  $\Box$ e **B**LUD 7. The **Customer Information** form will <u>Pata</u> Tools<br>—∰ be opened, please note only **1 of 1** ₩ Customer Information - From F8 should show at the bottom of the form. Customer Info | Wine Count Info | Company | Notes, Recipes & Calls | Wine Club 8. The duplicate customer, **Sam Spaid First Name M.Initial Surnam**  $\vert \cdot \vert$  $\overline{\epsilon}$ will now be deleted from WMS, here's **Partner Info: First Name Surname M** Initia how: **Street Address**  $\overline{\phantom{a}}$ ⋤ Langley a) Click once on the **Vertical** bar on  $\boxed{\blacksquare}$   $\boxed{\text{V0Z}}$ the left of the form. Phone<br>(604) 555-5084 Fax **Email Address**  $\overline{\phantom{a}}$ ddec b) The vertical bar will become **black**, **Send No Email** 1st Referred By 5  $\overline{\phantom{a}}$ this select this customer. Print Preview  $H \mid 4$ **My** This Cu  $\mathbf{p}$ Y.  $\sqrt{2}$  $\mathbf{P}$  $\overline{\text{Cust}}$ **c)** Press the **Delete key on the keyboard once.** Num Lock | Powered by Microsoft Office Access **Form View** Filtered  $\overline{\mathbf{x}}$ **Customer Deletion** d) A warning prompt will appear. You have selected to delete this Customer. e) Press the **OK** button. WMS requires all Customers to correctly administer reports, history and trends. Do NOT delete, please mark this customer as - 'Status: Inactive' (fill this checkbox) - 'Status: Deleted' - 'Update Date: double click' (for today).  $\alpha$ Cancel  $\mathbf{x}$ f) A second warning prompt will appear **Customer Deletion** asking you to confirm this deletion. Are you REALLY sure you want to delete? g) Press the **OK** button. h) The **Customer Information** form will become empty; **Sam Spaid** has been OK Cancel removed from the WMS database.
	- i) Press the **Door** button on the **Customer Info** form to return to F8.
	- j) Data from Sam **Spaid** has been merged to Sam **Spade**.

Property of The Wine Management System ©1996-2013 All Rights Reserved Page 3 of 3 The Wine Management System is a wholly owned subsidiary of Databases R Us

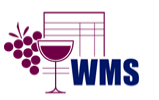

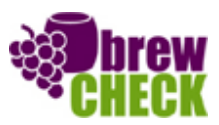